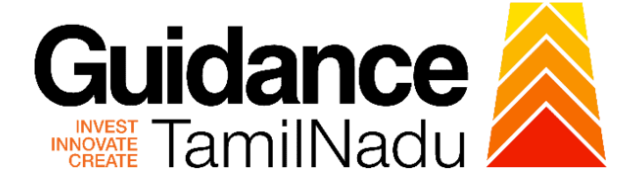

# **TAMILNADU SINGLE WINDOW PORTAL**

## **USER MANUAL**

**License to establish, maintain or conduct hostel, lodging house or home for Women and Children**

**Social Welfare and Women Empowerment Department**

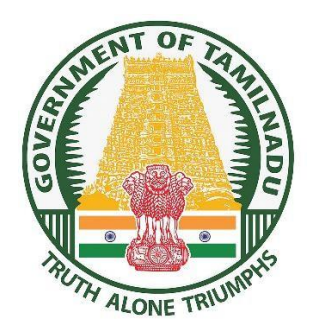

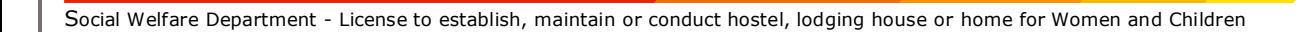

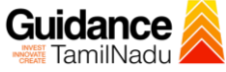

## **Table of Contents**

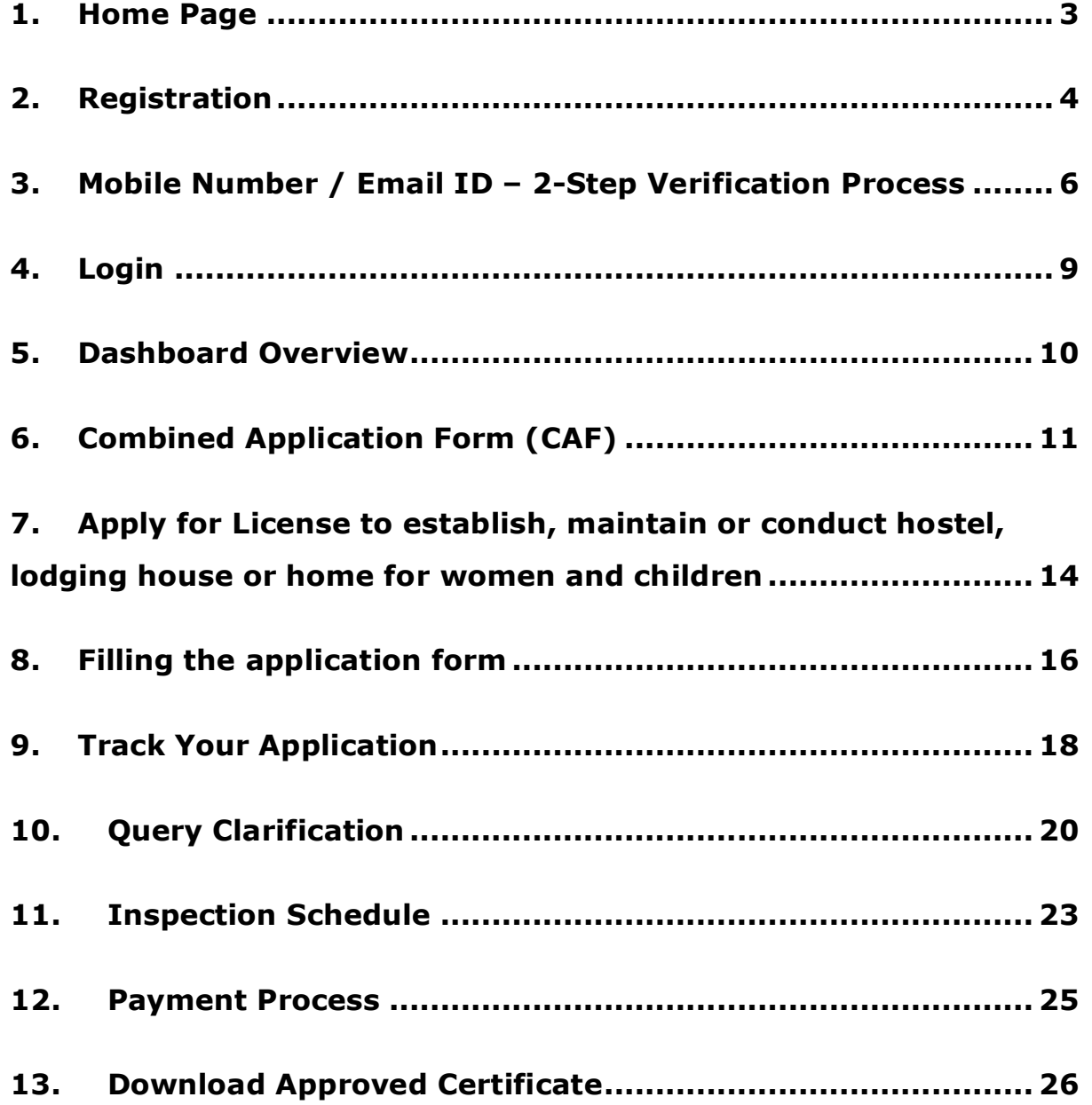

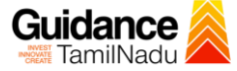

#### <span id="page-2-0"></span>**1. Home Page**

The journey of the new user starts with Tamil Nadu Single Window Portal (TNSWP) homepage that can be accessed through **[https://tnswp.com](https://tnswp.com/)** website wherein it gives various information's, useful links, and functionalities about TNSWP.

**User can reach the helpdesk toll free number – 1800-258-3878 and Helpdesk email.**

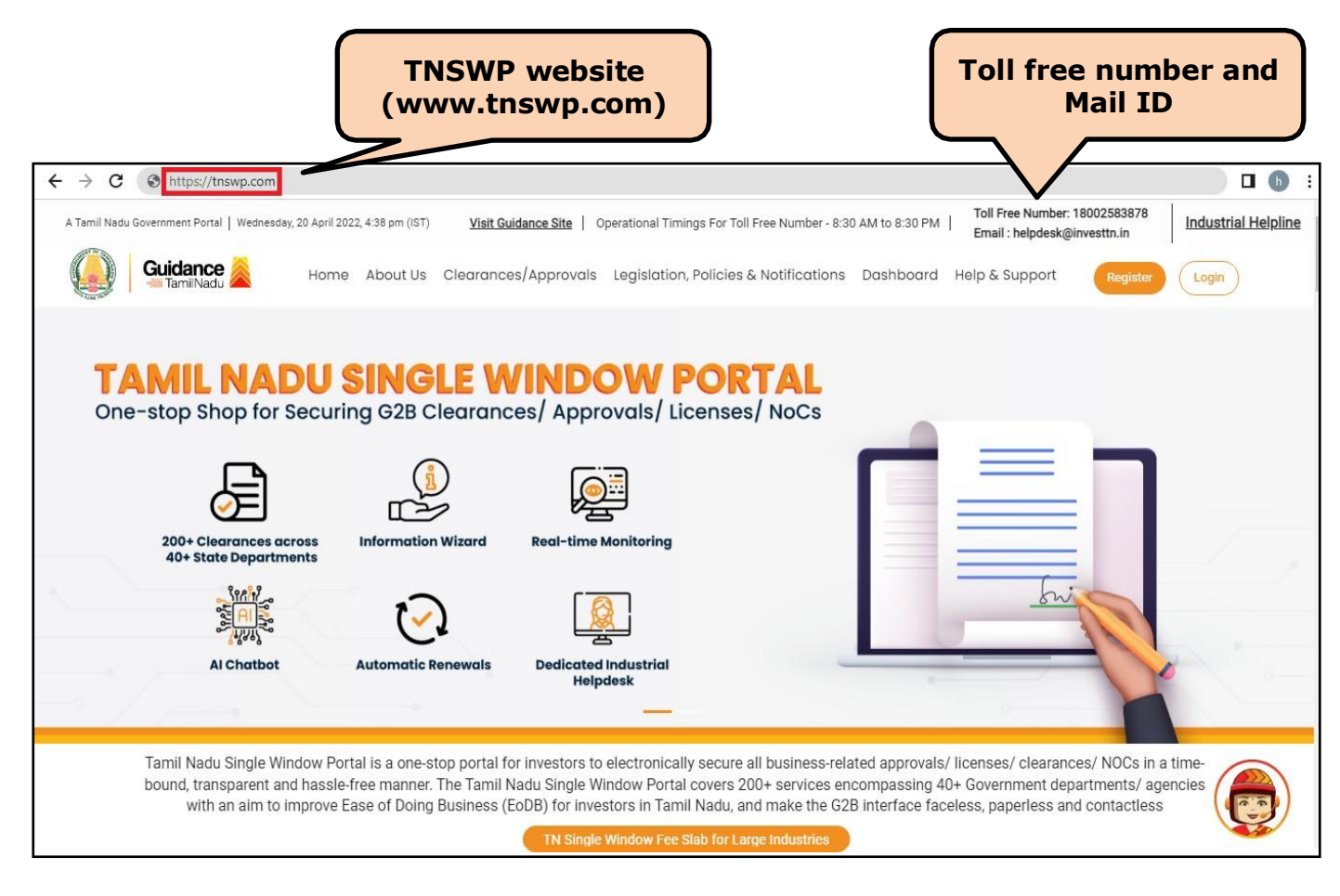

### **Figure 1. Single Window Portal Home Page**

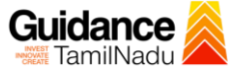

**TNSWP**

#### <span id="page-3-0"></span>**2. Registration**

To access the TNSWP and to apply for various clearances the user must complete the Registration process.

### **Steps for Registration is given below:**

1. Click on 'Register' button on TNSWP. **Register on** 

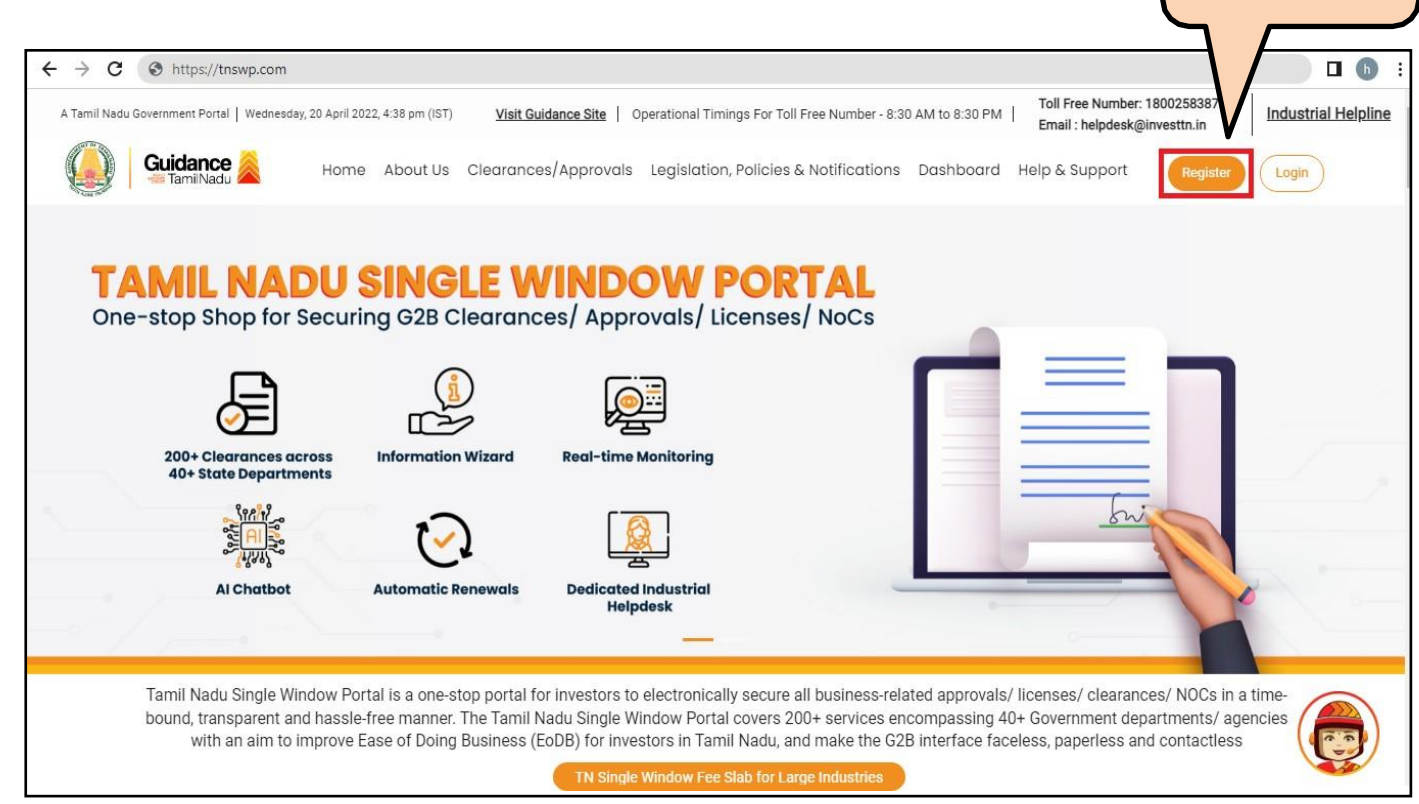

#### **Figure 2. Register**

- 2. New Investor Registration page will appear (Refer Figure 3 & 4)
- 3. Select the 'Investor' option and continue with the Registration process.
- 4. Only for applying Government to Citizen (G2C) fire clearances, click on option **'G2C clearances of Tamil Nadu fire and rescue clearances under the category individual/small enterprise'**.
- 5. The information icon  $\Theta$  gives brief description about the fields when the user hovers the cursor on these icons.

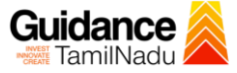

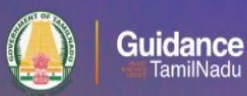

### Welcome to **Tamil Nadu Single Window Portal**

**Investment Portal** 

A single window portal is a single point for acceptance and electronic distribution of applications to the respective competent authorities. The single window portal is being revamped to include 190 new services to improve the Ease of Doing Business for investors in Tamil Nadu with an aim to make the entire G2B faceless, paperless and contactless.

#### **New Registration**

Register as · Investor

o Individual / Small Enterprise (Only to apply G2C<br>services of Tamil Nadu Fire and Rescue Services)

In case of Proprietorship firm, write

O

Applicant First Name 1

Enter your first name here

**Applicant Last Name** 

Enter your last name here

Designation of the Applicant

Enter your designation here

#### Date of Birth

PAN Number of Proprieto dd-mm-yyyy In case of Individuals, write PAN<br>Number of Individual, PAN Number of Company <sup>®</sup> · In case of Small Enterprise, write PAN Number of Small Enterprise. Enter your details here

Name of Company ©

Enter your company name

### **Figure 3. Registration form**

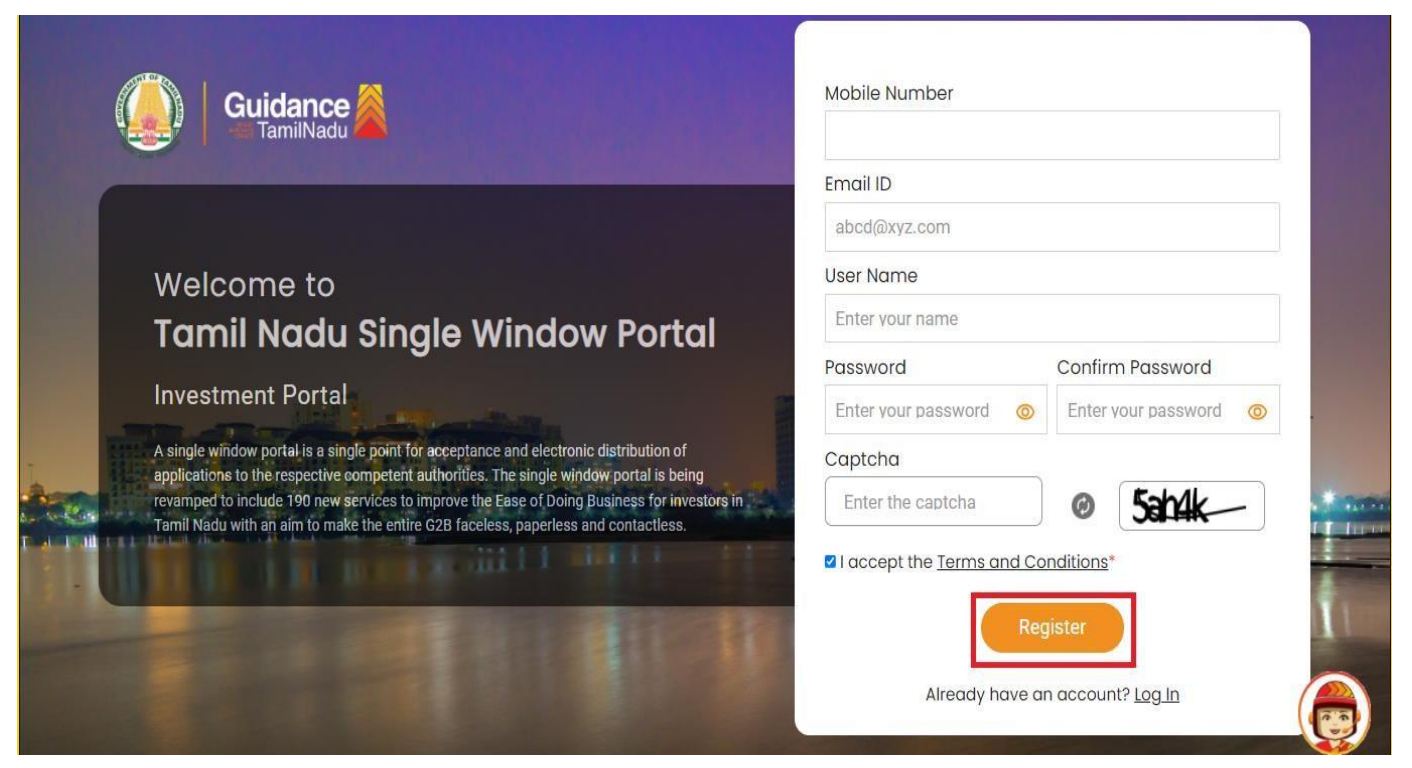

**Figure 4. Registration Form Submission (Contd.)**

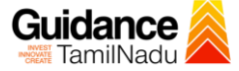

- 6. The Email ID would be the Username to login the TNSWP.
- 7. Future communications would be sent to the registered mobile number and Email ID of the user.
- 8. Create a strong password and enter the Captcha code as shown.
- 9. The user must read and accept the terms and conditions and click on 'Register' button.
- <span id="page-5-0"></span>**3. Mobile Number / Email ID – 2-Step Verification Process**
- **'2-Step Verification Process'** screen will appear when the user clicks on 'Register' button.

#### o **Mobile Number Verification**

1. For verifying the mobile number, the verification code will be sent to the given mobile number.

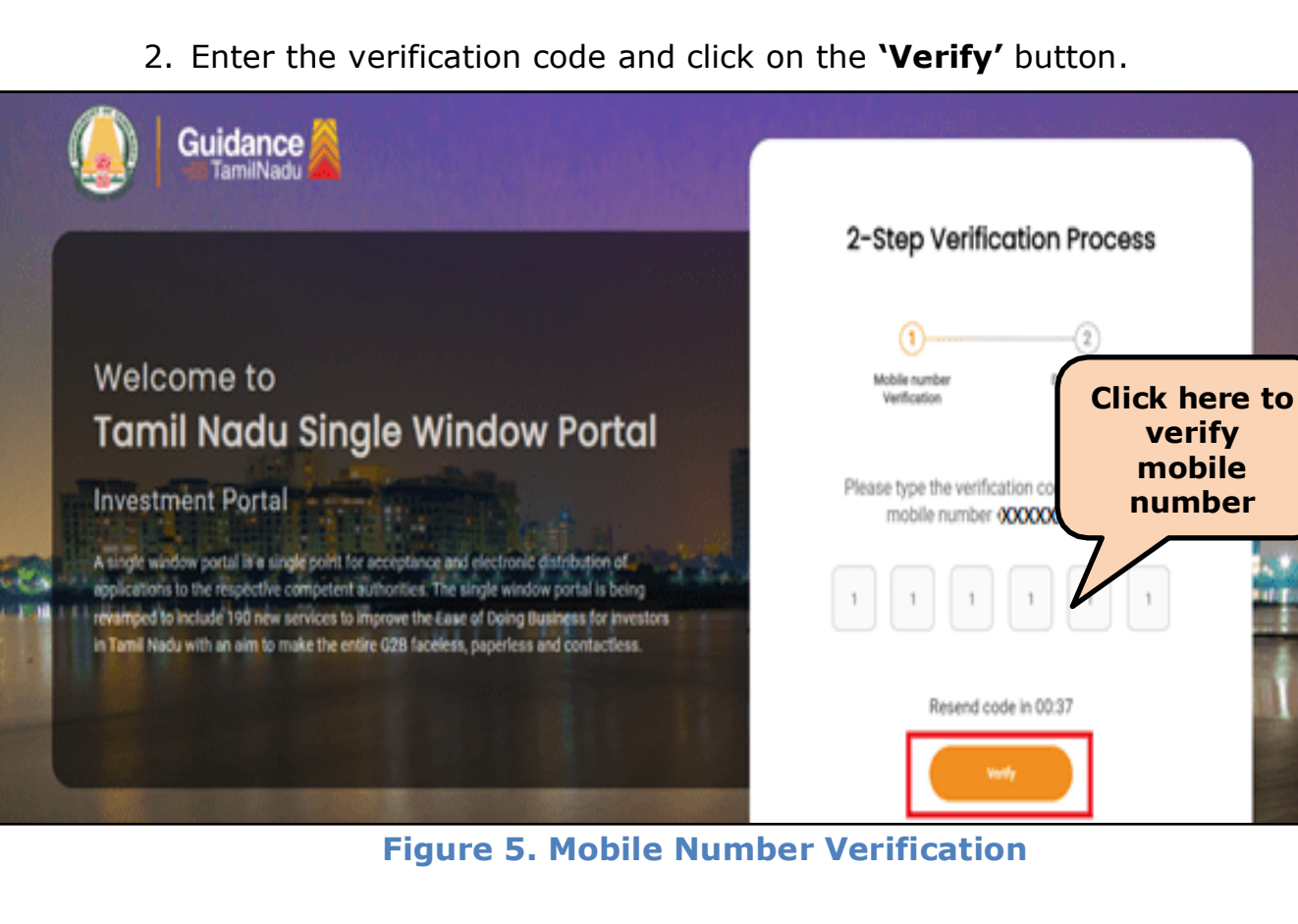

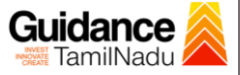

### o **Email ID Verification**

- 1. For verifying the Email ID, the verification code will be sent to the given Email ID.
- 2. Enter the verification code and click on the **'Verify'** button.

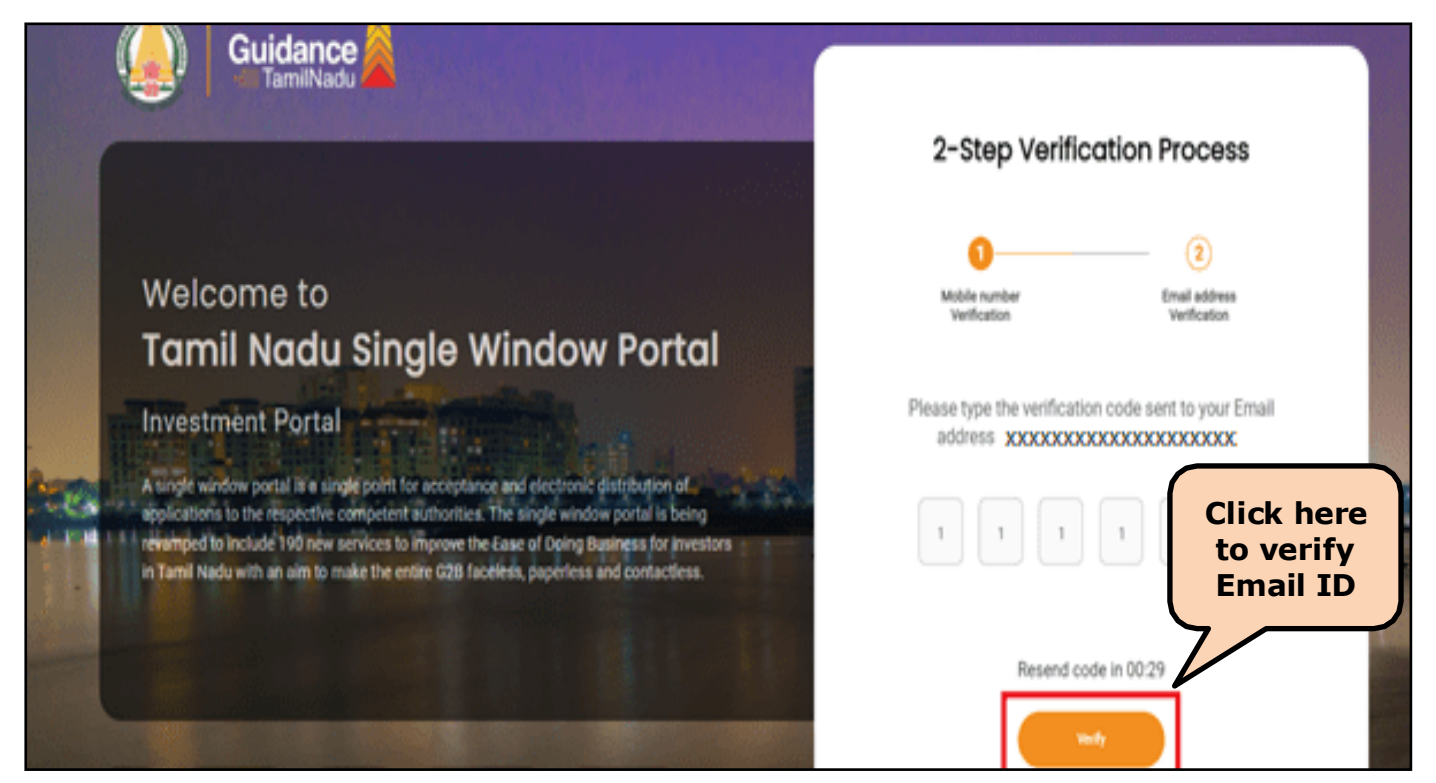

**Figure 6. Email ID Verification**

- 3. After completion of 2-Step Verification process, registration confirmation message will pop-up stating as '**Your registration was successful' (Refer Figure 7)**.
- 4. Registration process is completed successfully

Social Welfare Department - License to establish, maintain or conduct hostel, lodging house or home for Women and Children

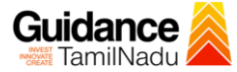

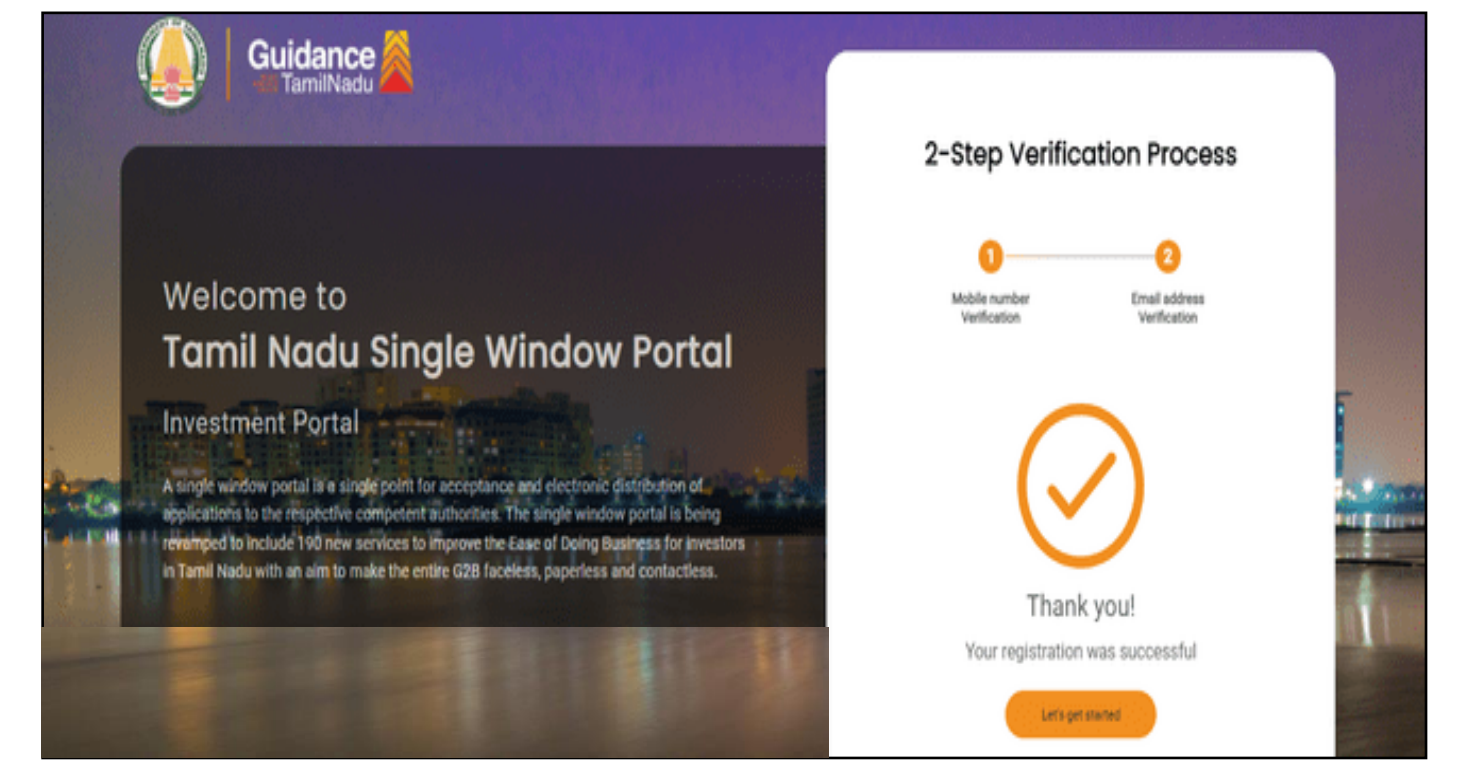

**Figure 7. Registration confirmation pop-up**

Page **8** of **27**

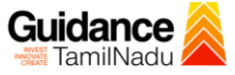

### <span id="page-8-0"></span>**4. Login**

1. The user can login to TNSWP with the Username and Password created during the registration process.

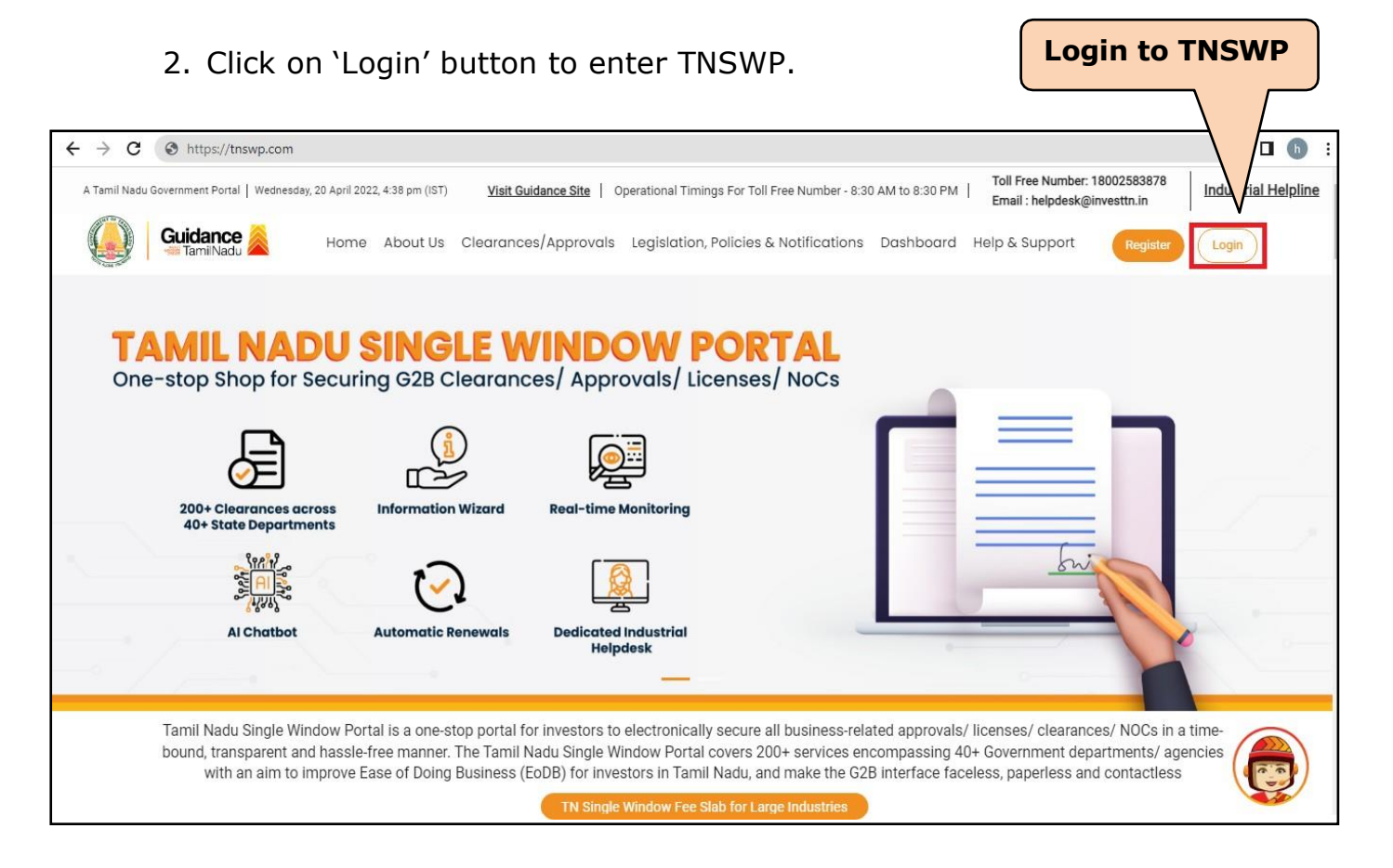

**Figure 8. Login**

<span id="page-9-0"></span>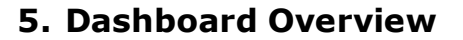

1. When the user logs into TNSWP, the dashboard overview page will appear.

**Guidance** TamilNadu l

2. Dashboard overview is a user-friendly interface for the user's easy navigation and to access various functionalities such as Menu bar, Status whether the application is Approved, Pending, Rejected and Data at-a glance on a unified point.

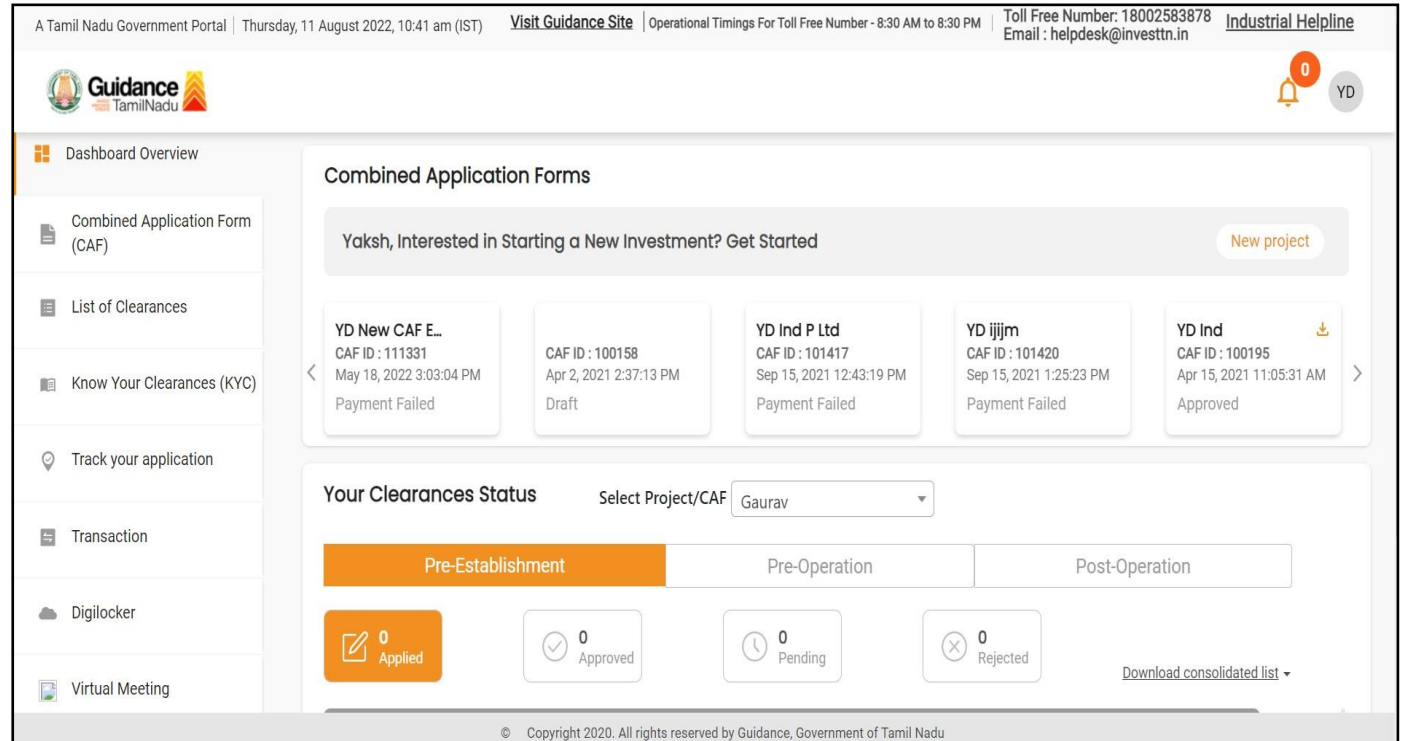

**Figure 9. Dashboard Overview**

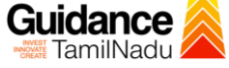

#### <span id="page-10-0"></span>**6. Combined Application Form (CAF)**

- 1. Prior to applying for various clearances on TNSWP, the user must create a project by filling the combined application form (CAF).
- 2. Click on Combined Application Form (CAF) from the menu bar on the left
- 3. The details which are commonly required for applying various clearances are stored in Central Repository through CAF. So, whenever the user applies for various clearances for a specific project, the details stored in CAF gets auto populated in the application form which minimizes the time spent on entering the same details while filling multiple applications.
- 4. The Overview of the Combined Application Form (CAF) and the instructions to fill in the Combined Application Form (CAF) is mentioned in the below Figure.
- 5. Click on '**Continue'** button to fill in the Combined Application Form.

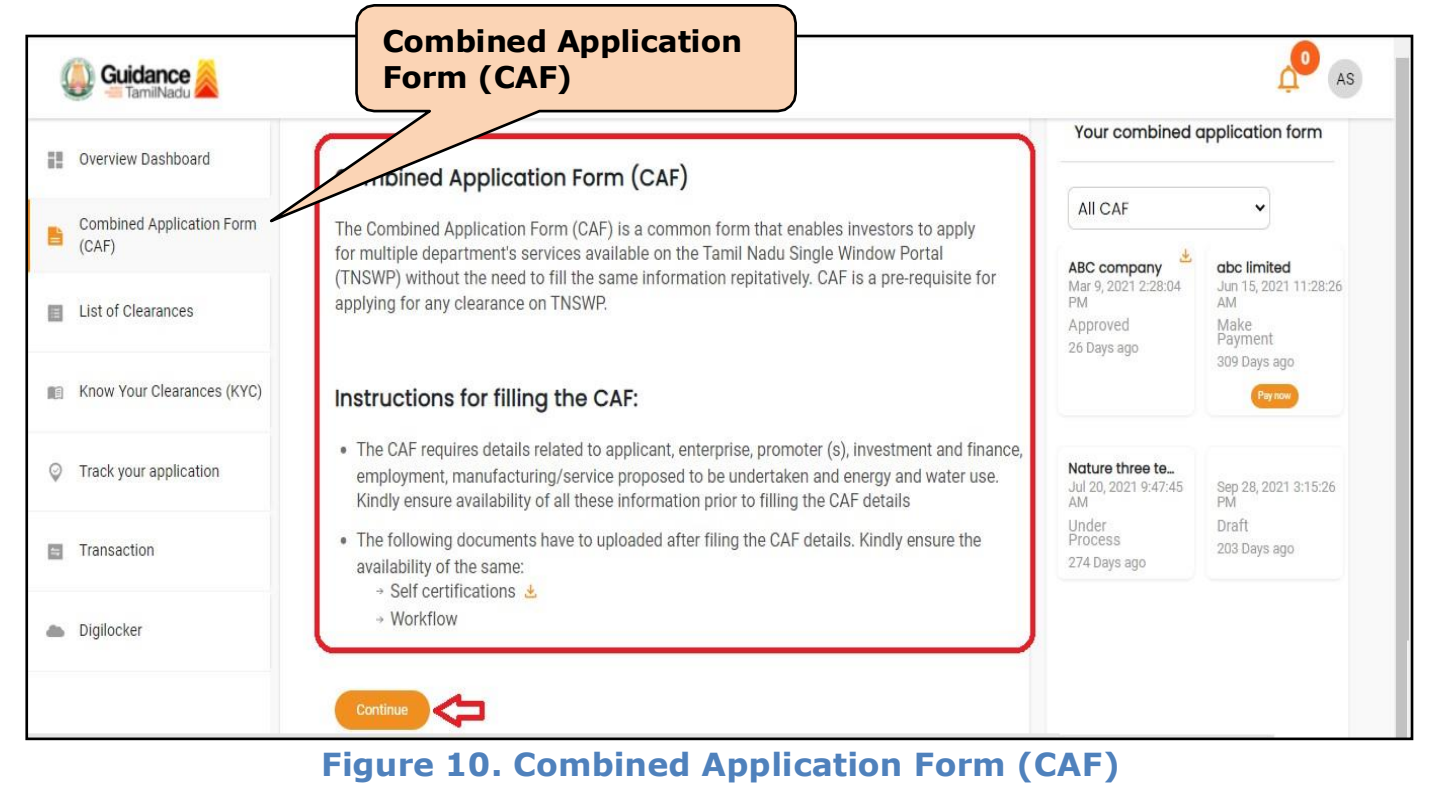

Page **11** of **27**

### **6.1. Sections of Combined Application Form**

1. To complete the Combined application form (CAF) the user has to fill 7 Sections of CAF as displayed in Figure 11. (**CAF Payment tab** will be

displayed only for large enterprise)

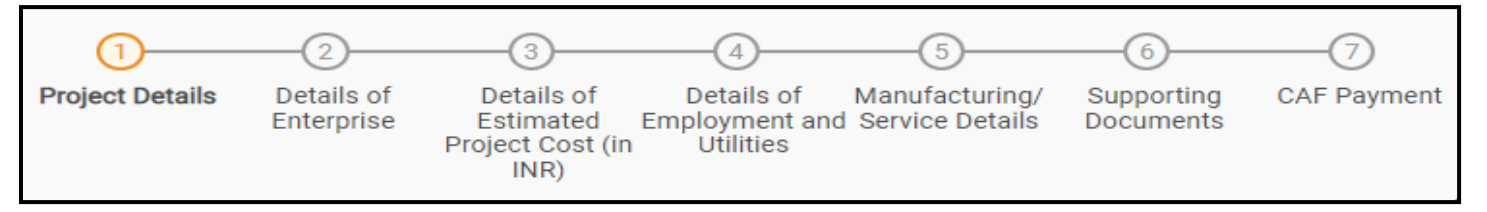

### **Figure 11. Sections of Combined Application Form**

2. After filling the CAF details, the user has to upload the requisite supporting documents under **'Section 6: Supporting Documents'**

### • **Self-Certification:**

- o Download the template.
- o Prepare the self-certification documents as per the instructions given in the template and upload.
- **Workflow:**
	- o Prepare and upload the business process flow chart.
- 3. After filling all the sections in combined application form (CAF), the user can submit the form
- 4. When the user submits the combined application form (CAF), confirmation message will pop-up stating, '**Your request has been saved successfully**' (Refer Figure 12).

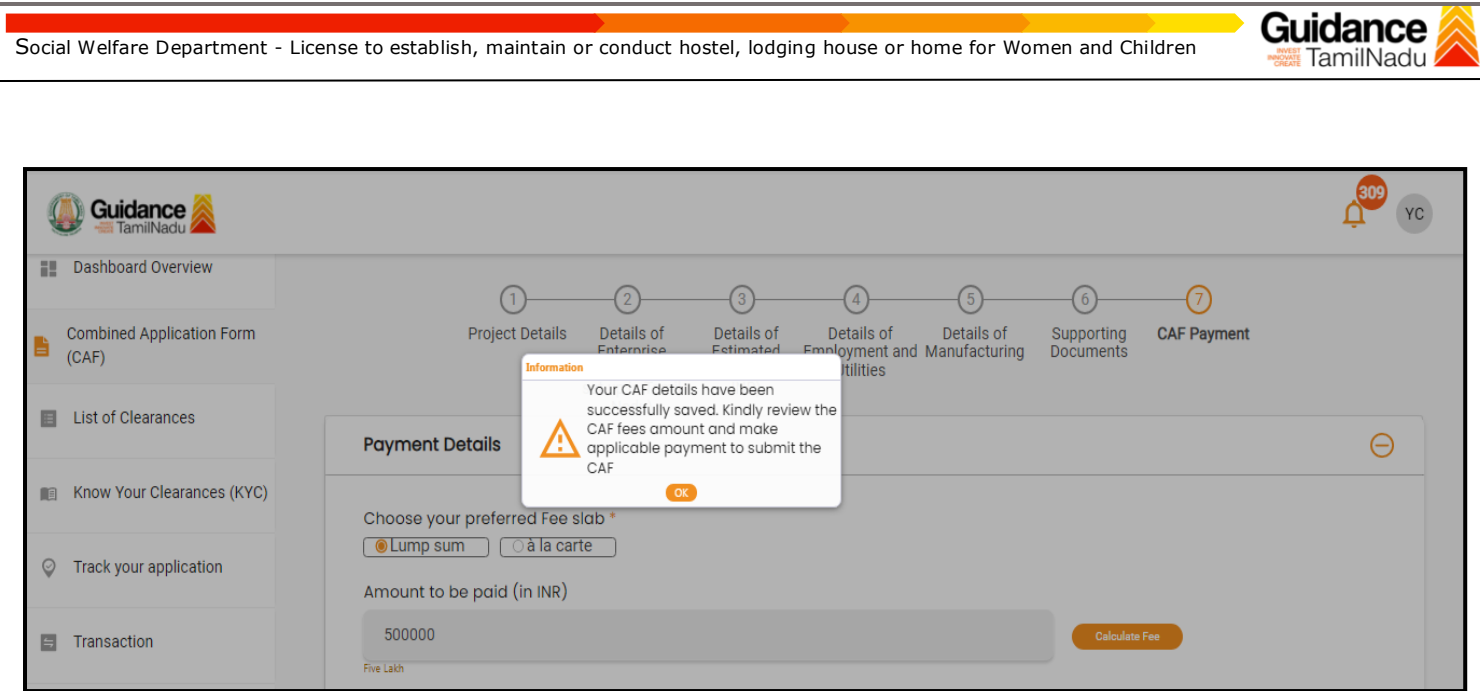

### **Figure 12. Combined Application Form (CAF) – Confirmation message**

#### *Note:*

*If the applicant belongs to large industry, single window fee would be applicable according to the investment in Plant & Machinery or Turnover amount. [Click](https://tnswp.com/DIGIGOV/StaticAttachment?AttachmentFileName=/pdf/Homepage/feeslabupdated.pdf) [here](https://tnswp.com/DIGIGOV/StaticAttachment?AttachmentFileName=/pdf/Homepage/feeslabupdated.pdf) to access the Single Window Fee Slab.*

### <span id="page-13-0"></span>**7. Apply for License to establish, maintain or conduct hostel, lodging house or home for women and children**

1. Click on 'List of Clearances'

|                                  |                                   | <b>List of clearances</b>                              |                                                                           |                                     |                                                                  |       |
|----------------------------------|-----------------------------------|--------------------------------------------------------|---------------------------------------------------------------------------|-------------------------------------|------------------------------------------------------------------|-------|
| Dashboard Overview<br>Ш          | Pre-Establishment Stage Clearance |                                                        | Pre-Operation Stage Clearance                                             |                                     | Post-Operation Stage Clearance                                   |       |
| Combined Applicati<br>B<br>(CAF) |                                   |                                                        |                                                                           |                                     | Search                                                           |       |
| List of Clearances               | Sr. No.                           | <b>Clearance Name</b>                                  | <b>Department Name</b>                                                    | <b>Time Limit</b><br>(Working days) | <b>Information</b><br>(Prerequisites, Procedure, Checklist, Fee) |       |
| Know Your Clearances (KYC)<br>齟  |                                   | Allotment of Land by SIDCO                             | Tamil Nadu Small Industries<br>Development Corporation Limited<br>(SIDCO) | 60 Days                             | View                                                             | Apply |
| Track your application<br>0      | $\overline{2}$                    | Allotment of Land in industrial area                   | State Industries Promotion<br>Corporation of Tamil Nadu Ltd               | 60 days                             | View                                                             | Apply |
| 冒<br>Transaction                 | $\overline{3}$                    | Apply for certified copy of Encumbrance<br>Certificate | Inspector General of Registration                                         | 3 days                              | View                                                             | Apply |
| Digilocker<br>dh.                | $\overline{4}$                    | Apply for certified copy of property<br>document       | Inspector General of Registration                                         | 3 days                              | View                                                             | Apply |
| Virtual Meeting                  | 5                                 | Approval and Recognition for Setting of<br>Schools     | Department of School Education                                            | 30 days                             | View                                                             | Apply |

**Figure 13. List of Clearances**

- 2. The list of clearances is segregated into three stages.
	- Pre-Establishment Stage Clearance
	- Pre-Operation Stage Clearance
	- Post-Operation Stage Clearance
- 3. Select **'Pre-Operation Stage Clearance'** and find the clearance 'License to establish, maintain or conduct hostel, lodging house or home for women and children' by using Search option (Refer Figure 14).

Guidance TamilNadu

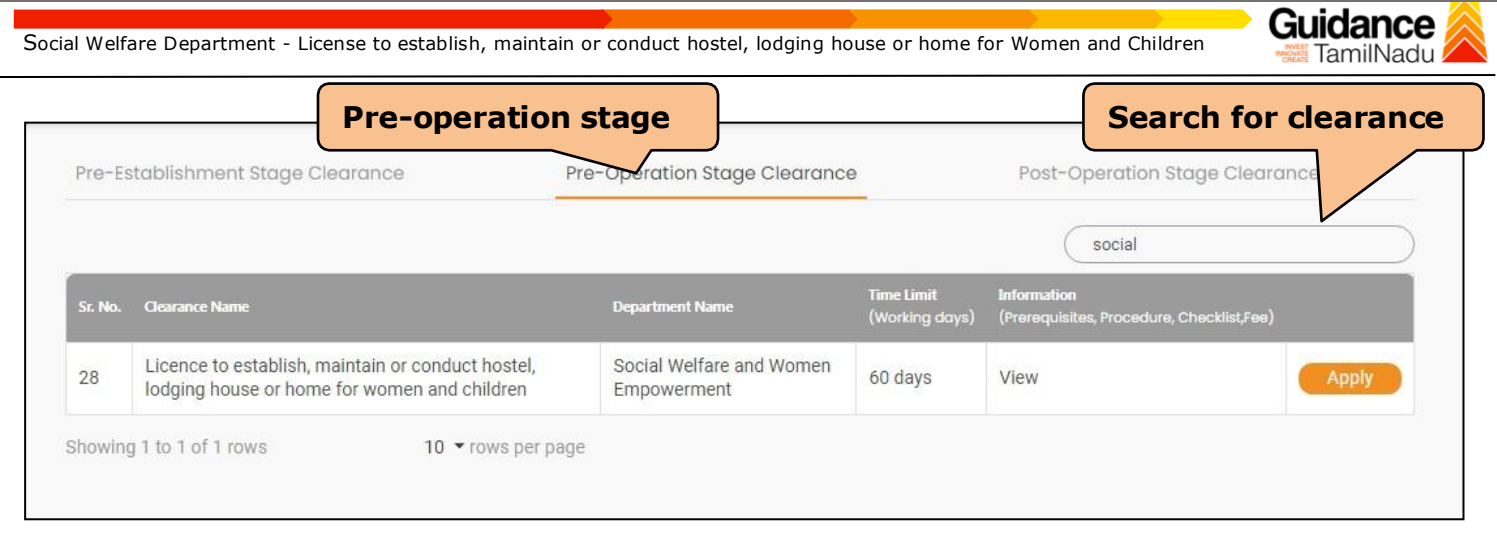

### **Figure 14. Search for Clearance**

- 4. User can view information on workflow, checklist of supporting documents to be uploaded by the user and fee details. Click on 'view' to access the information (Refer Figure 15)
- 5. To apply for the clearance, click on 'Apply' to access the department application form (Refer Figure 15).
- 6. The user can apply to obtain license for more than 1 establishment using a single login, but the user must create multiple Combined Application Form (CAF) for each of the establishment.

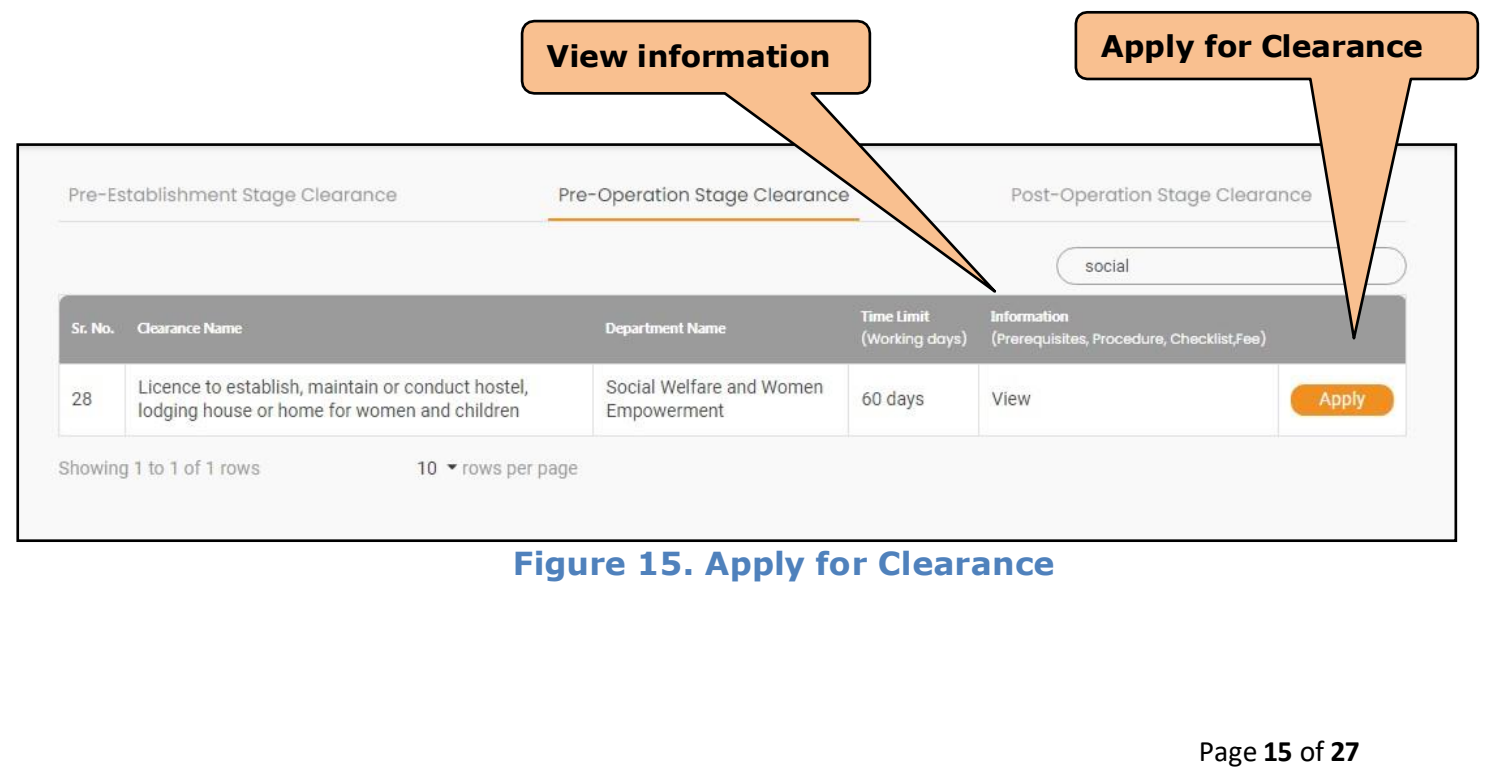

<span id="page-15-0"></span>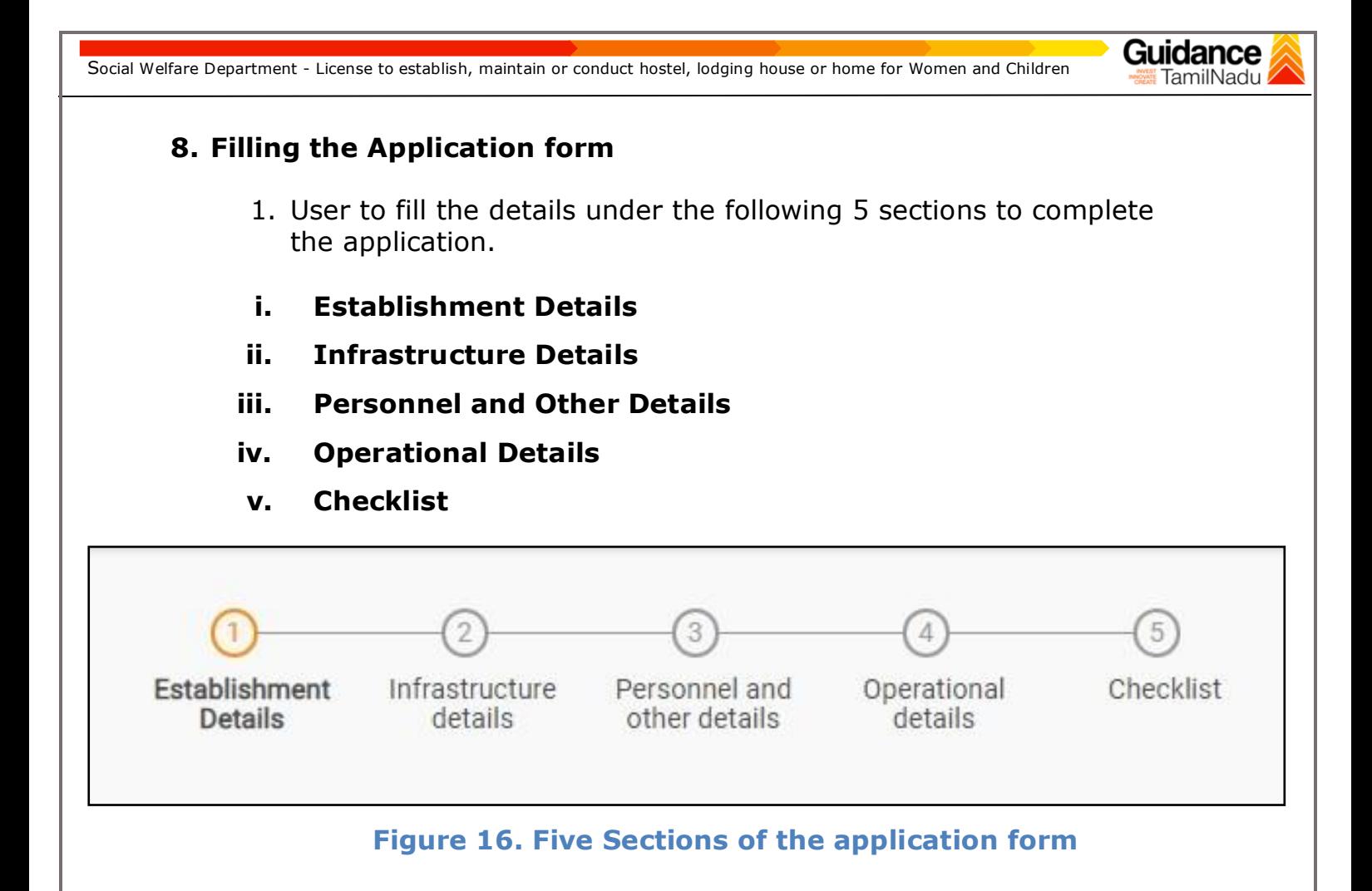

2. After filling the requisite details, the user to upload the checklist of supporting documents. Following are the checklist of documents -

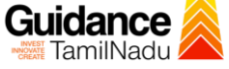

#### **v. Checklist**

1. The following supporting documents to be uploaded by the user

#### *Note:*

- *Maximum 10 MB Allowed (Only .DOC, .PDF, .XLS, .BMP, .GIF, .JPEG, .PNG, .PPTX, .DOCX, .XLSX, .ZIP, .KML are allowed)*
- *In case of multiple documents, please upload in zip format*
	- a) Building stability certificate and sanitation certificate obtained either from PWD / Registered Chartered Engineer+ / Registered Chartered Architect (mention the year specifically)
- b) Fire safety certificate from Fire Service department
	- c) Medical Certificate of the manager / resident manager/ care takers or care givers / warden or Certificate of fitness of Manager / Resident Manager
	- d) Conduct Certificate of the manager / resident manager/ care takers or care givers / warden
	- e) Police verification certificate of the manager / resident manager/ care takers or care givers / warden
	- f) Medical Certificate of the security persons
	- g) Conduct Certificate of the security persons
	- h) Police verification certificate security persons
	- i) Food Menu of the institution
	- j) Last 3 years audit statement by the chartered accountant
	- k) Form D: Building License from Tahsildar
	- 2. After Uploading all the supporting documents click on **'Submit'** and the token ID is generated. The token ID is the reference ID for the user totrack their application.

Page **17** of **27**

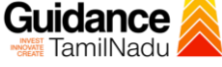

#### <span id="page-17-0"></span>**9. Track Your Application**

- 1. After submitting the application, unique 'Token ID' would be generated. Using the 'Token ID' the user can track the status of clearances by clicking on 'Track your application' (Refer Figure 17).
- 2. User to choose the name of the project created during CAF from the dropdown 'Select project / CAF' displayed at the top of the page.

#### **i. Track your application– 'Overview' option**

By clicking on 'Overview' tab, user can view the count of various clearance status as follows –

- Total Pending Clearances
- Total Approved Clearances
- Total Rejected Clearances

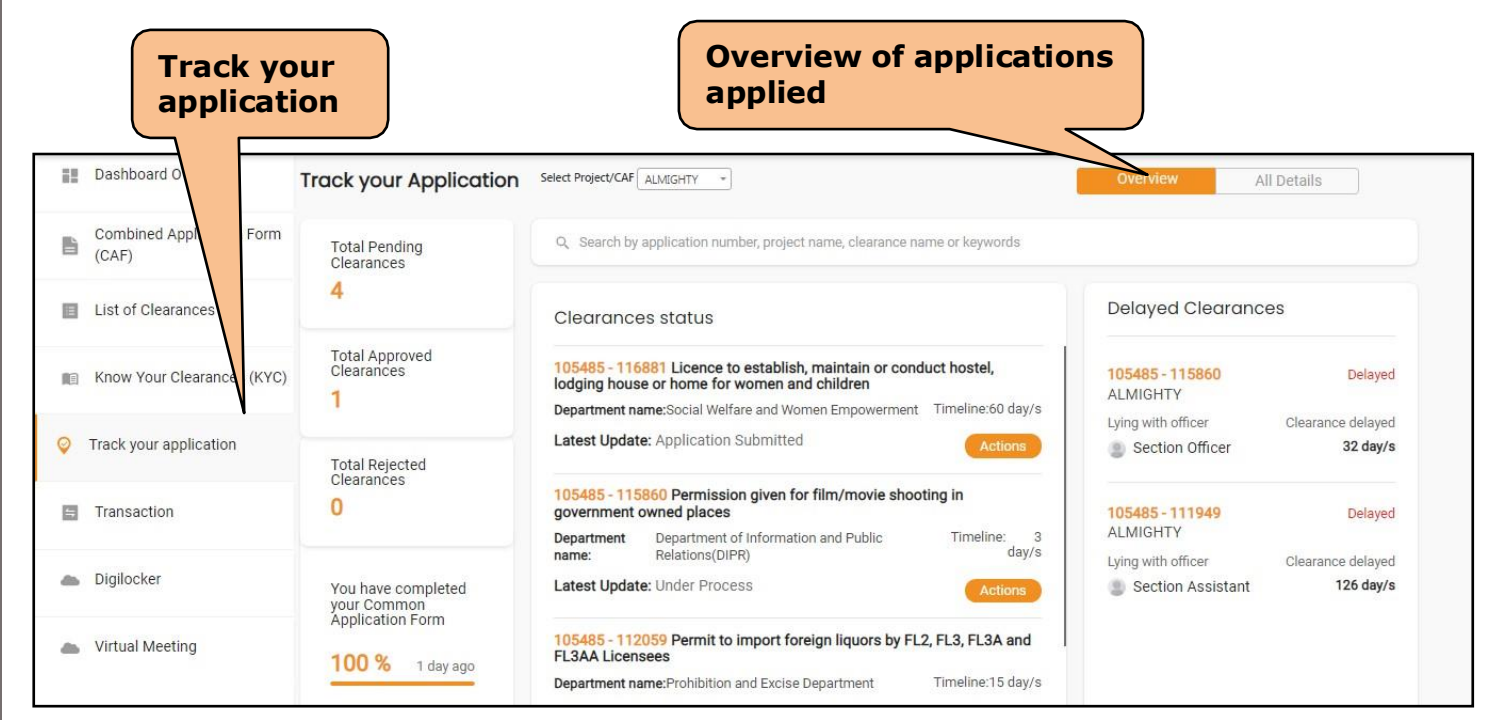

**Figure 17. Track your application**

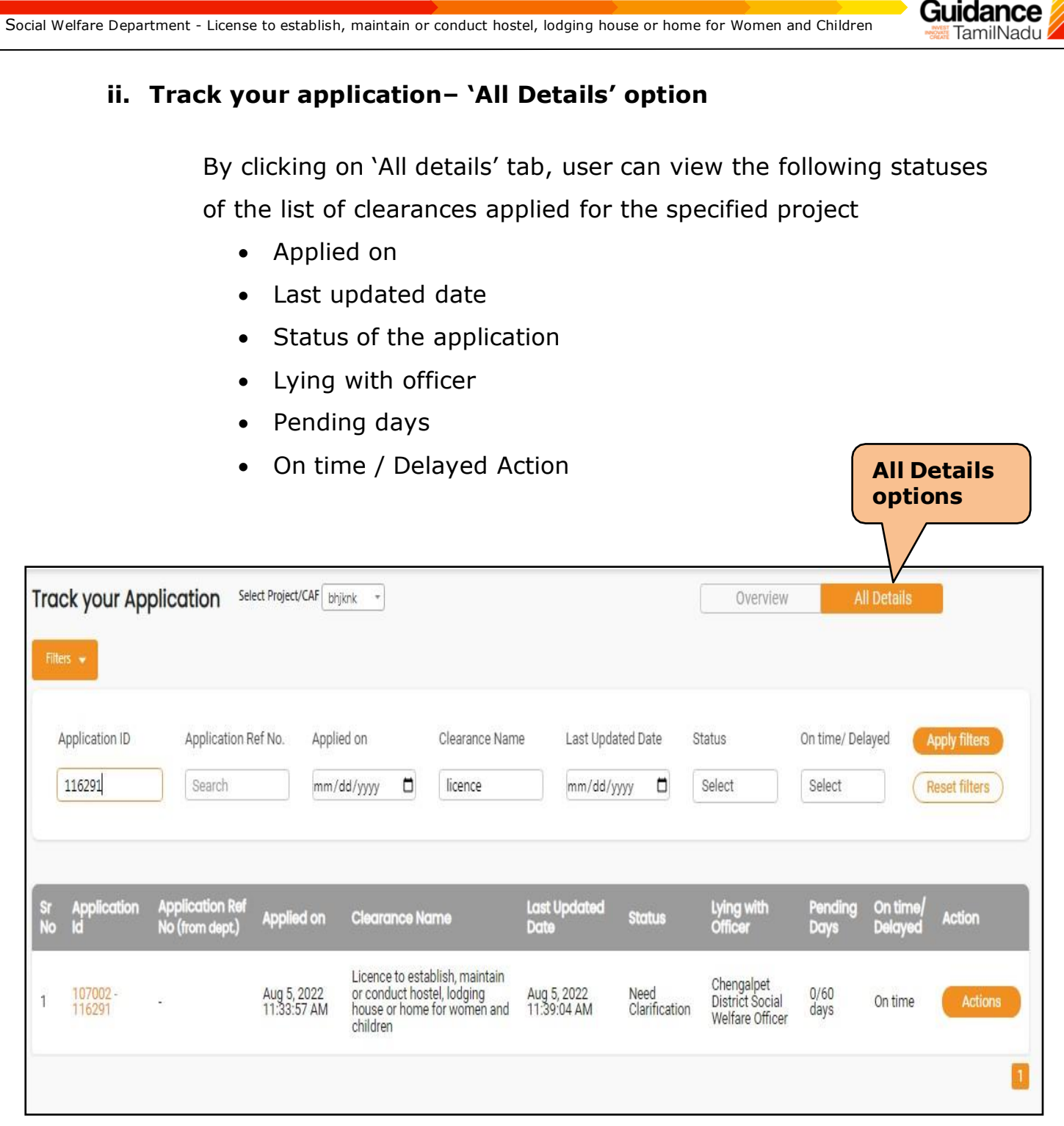

## **Figure 17. 'All details' tab**

#### Guidance TamilNadu

### <span id="page-19-0"></span>**10. Query Clarification**

- 1. After submitting the application to the department, the concerned officer reviews the application and if there are any clarifications required, the concerned officer would raise a query to the user.
- 2. User would receive an alert message on Registered SMS/Email
- 3. User can click on 'Track your application' option and view the query under 'All Details' Tab -> Actions.
- 4. User can view the status as 'Need Clarification' under the 'Status' column. Click on 'Action' button to respond the query as shown in Figure 18

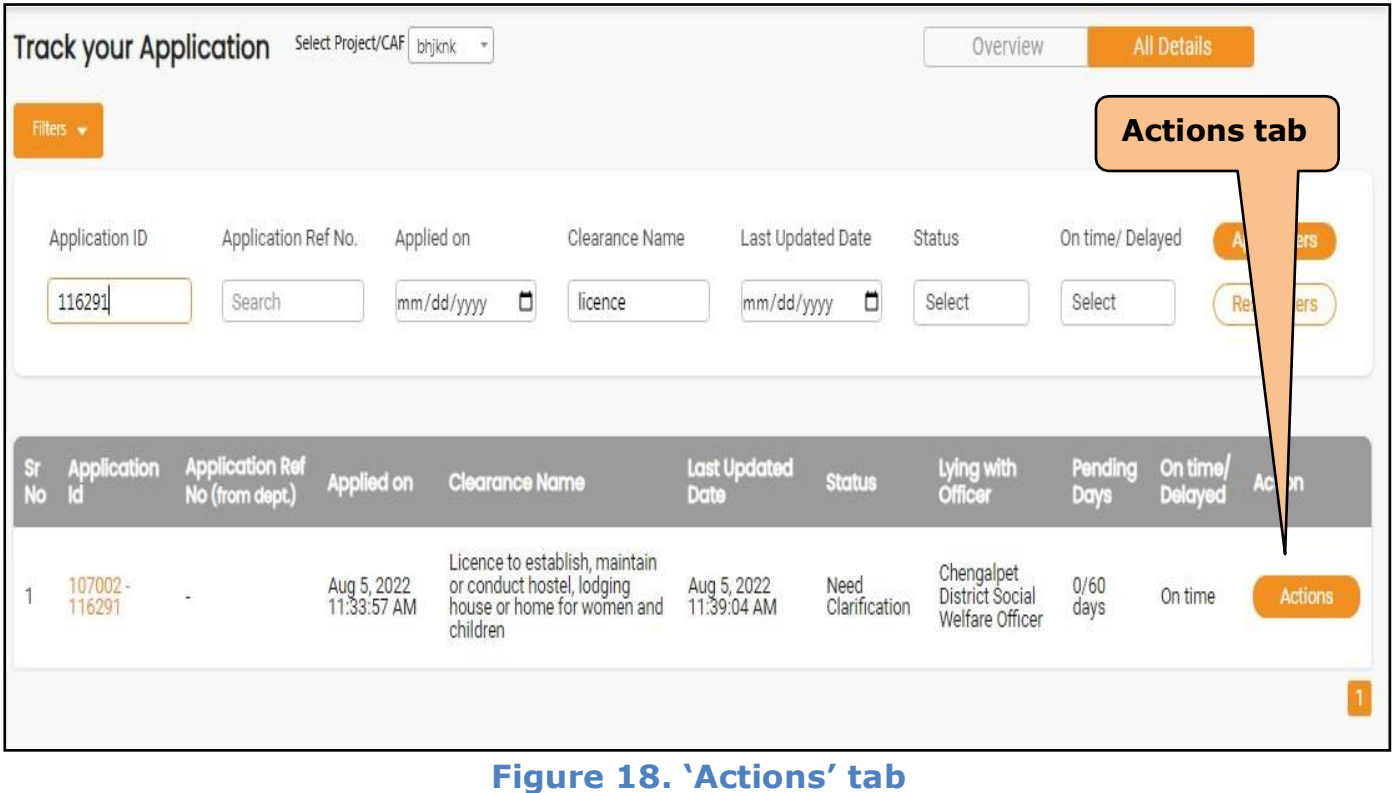

5. Click on 'Clarify Query' button (Refer Figure 19)

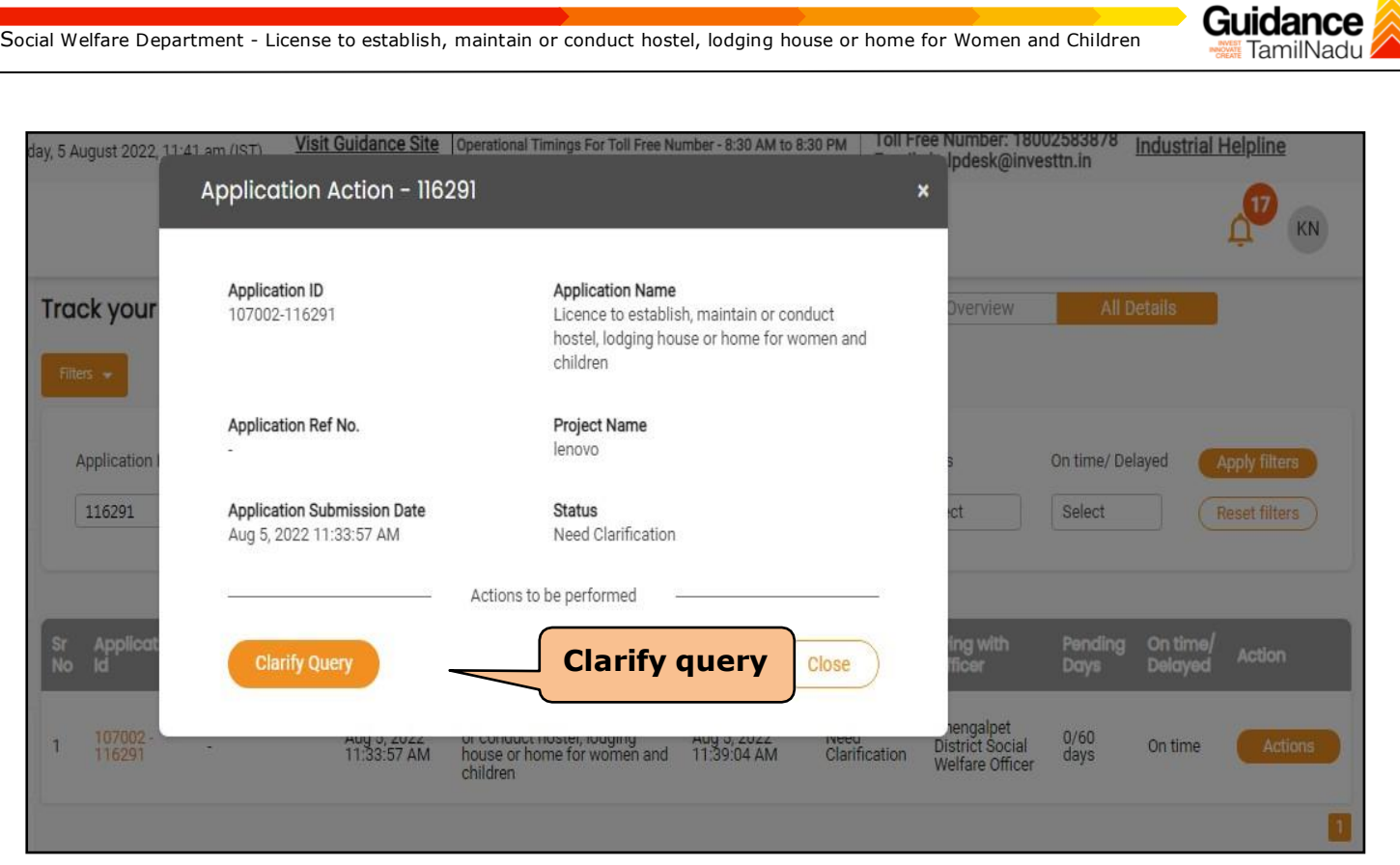

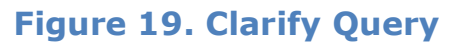

- 6. The User clicks on 'Clarify Query' button and responds to the Query.
- 7. The Application gets submitted to the department after the query has been addressed by the user.
- 8. The Status of the application changes from 'Need clarification' to 'Under Process' after the user submits the query.

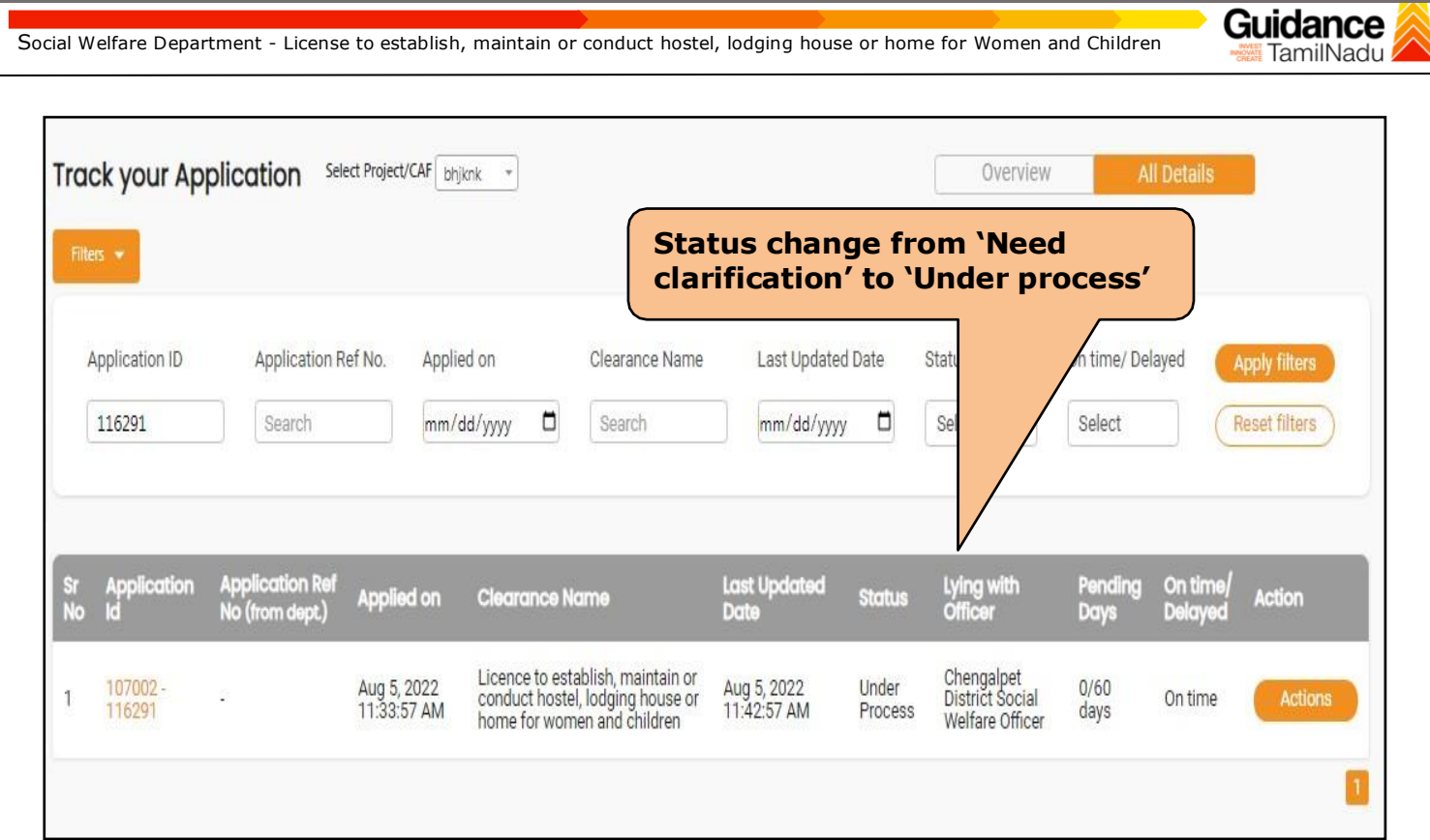

**Figure 20. Status changed to 'Under process'**

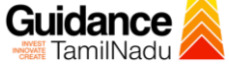

### <span id="page-22-0"></span>**11. Inspection Schedule**

- 1. The department schedules the date of appointment for inspection to be done for the specified institution (Refer Figure 21).
- 2. The Inspection date scheduled by the department is intimated to theuser (Refer Figure 23)
- 3. After the Inspection is completed, the District Social welfare officer submits the Inspection report to the District Collector for Review.

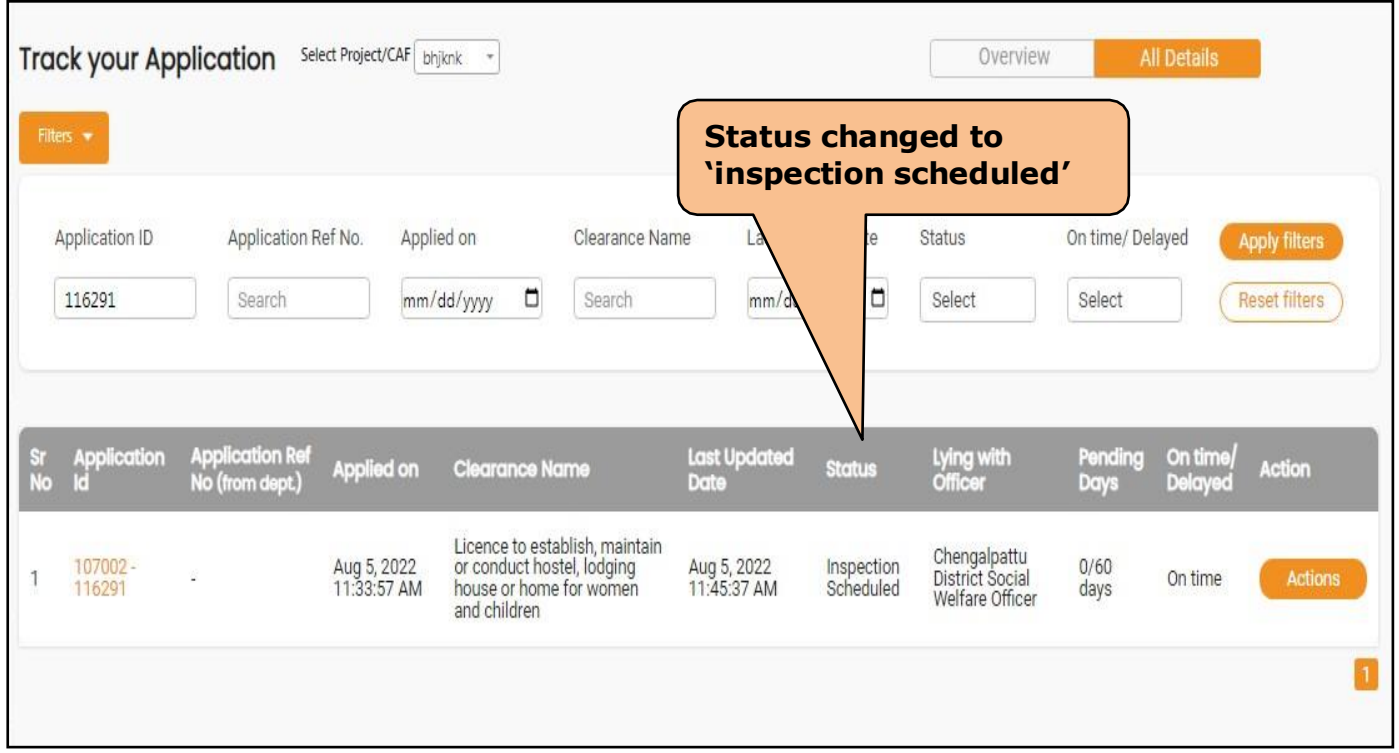

**Figure 21. Status changed to 'inspection scheduled'**

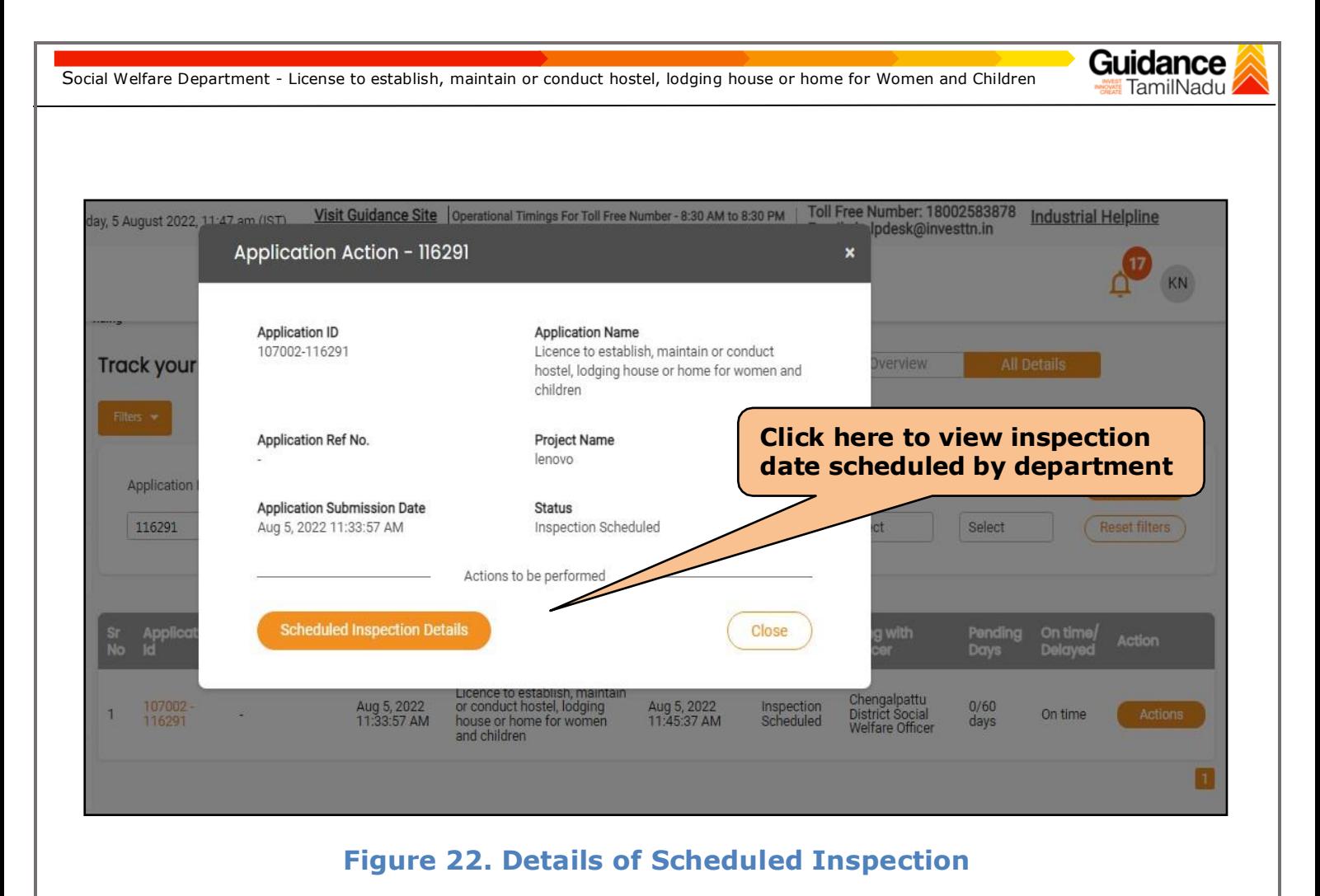

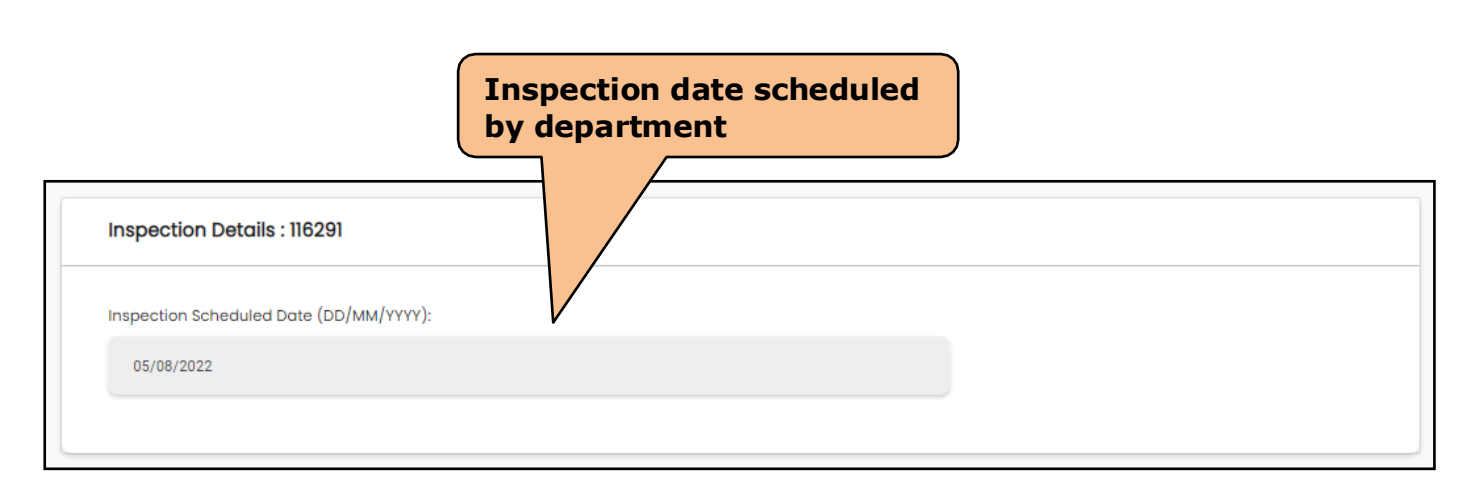

### **Figure 23. Inspection date scheduled by the department**

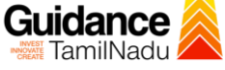

#### <span id="page-24-0"></span>**12. Payment Process**

- 1. Once the status has changed to **'Make payment'**, the user clicks on **'Action Button'** under **'Track your application'** and makes the payment by clicking on 'Payment' option (Refer Figure 24, 25).
- 2. The User has the provision to make the payment by using either **'SBI'** or **'PAYGOV'** payment gateway.
- **3.** After the payment is completed by the user, the status is reflected as **'Under Process'**

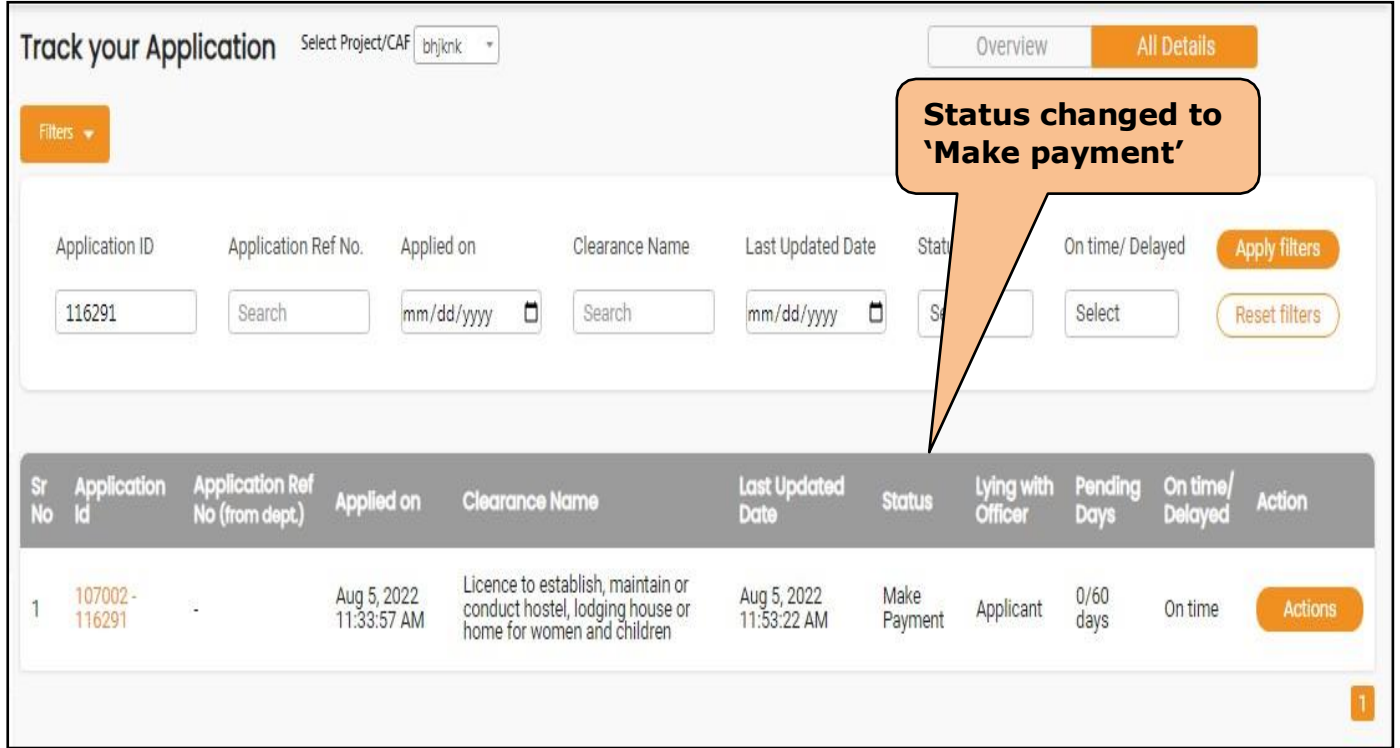

**Figure 24. Status changed to 'Make Payment'**

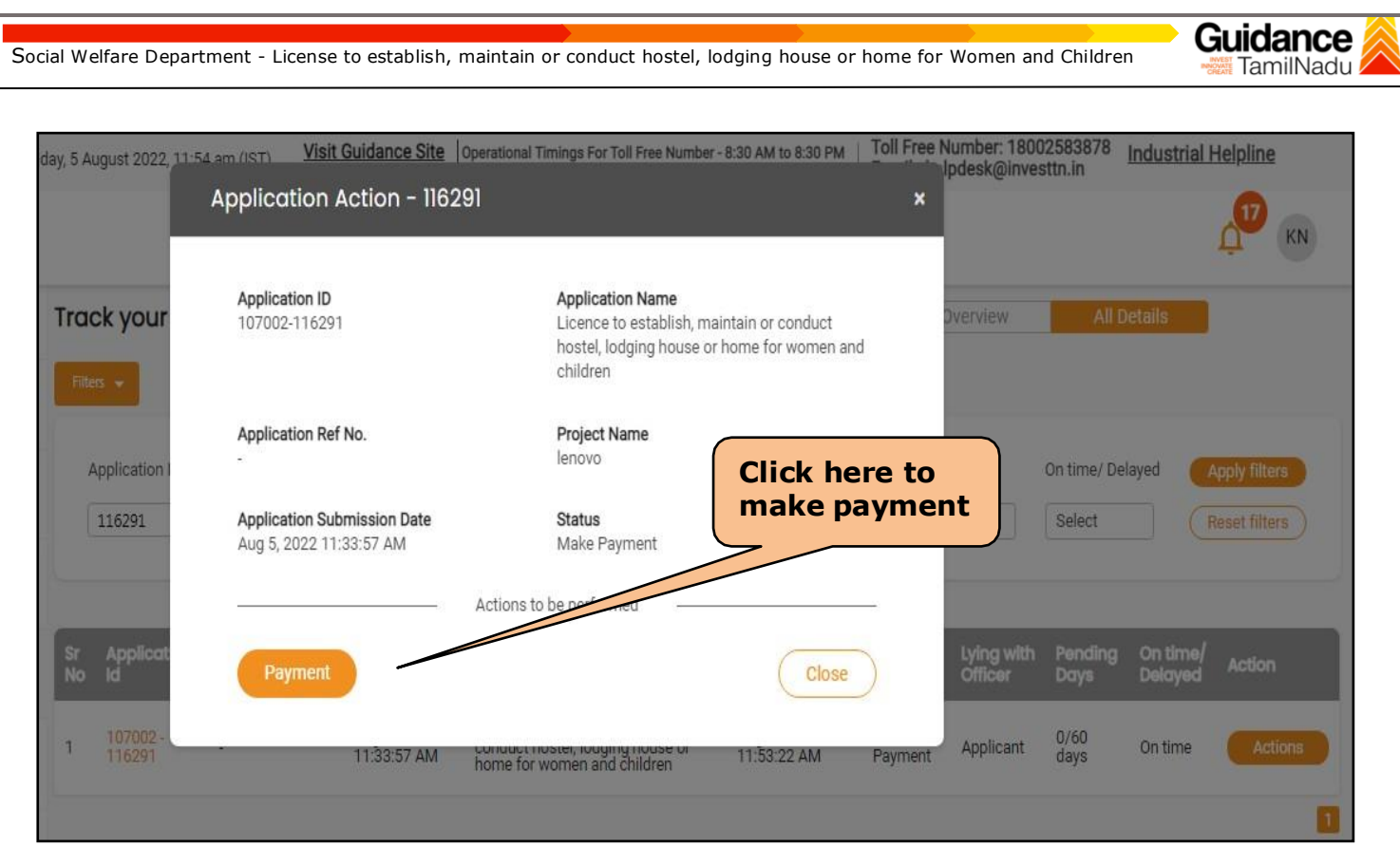

#### **Figure 25. Make payment**

#### <span id="page-25-0"></span>**13. Download Approved Certificate**

- 1.The District Collector reviews the application and updates the status as **'Approved'** or **'Rejected'**
- 2. If the application is 'Rejected', then the applicant may create a new application.
- 3. If the application is 'Approved' by the District Collector, the user can download the License Certificate under **'Track your application– > 'Action' button -> Download Approved Certificate** (ReferFigure 26)

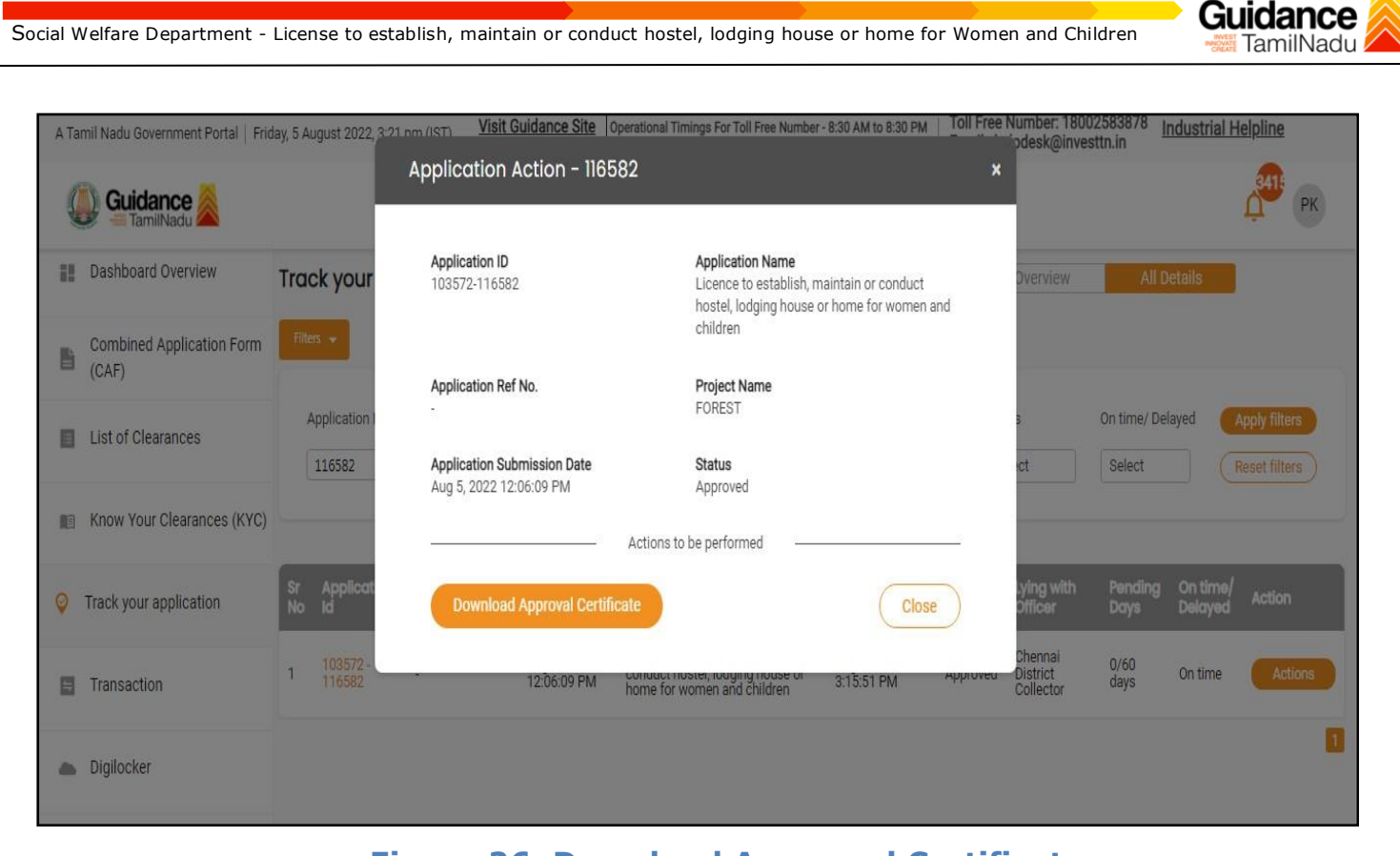

**Figure 26. Download Approved Certificate**

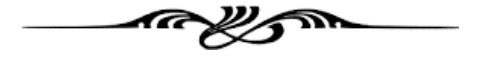